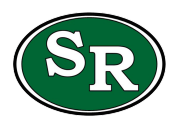

## Power up the Chromebook.

- 1. Plug in the charger cable.
- 2. Open the Chromebook device lid to a normal open position.
- 3. Wait approximately 6-10 seconds while the device boots up. You should see the Chrome logo screen briefly during this startup sequence.
- 4. Once the device has started, you will see a login screen.
- 5. Now let's make sure your device is connected to your home wifi network.

### Connect to your home wifi.

- 1. Once your Chromebook has started up, click the Settings tray in the lower-right corner of the screen. Look for and click the Wifi settings icon. It should say "Not connected."
- 2. After you click it, a menu will appear. Look for your home wifi network name.
- 3. Select your home wifi name. A network login box will appear.
- 4. Make sure the network name (also called SSID) is your home wifi.
- 5. Enter the password for your home wifi network and click the "Connect" button.
- 6. It may take a few seconds for the connection to complete, and then you will see the wifi symbol in the Settings tray.

## Find and login to Clever SSO.

- 1. Open the Chrome browser by clicking the Chrome icon in the bottom bar.
- 2. When the browser is open, look for the "Clever Plus" icon in the extension/address bar near the upper-right corner of the browser window. You may need to click the grey puzzle piece to find the Clever Plus icon.
- 3. Click the Clever Plus icon. It will open a new browser tab with the Clever login screen.
- 4. Click the "Log in with Google" button.
- 5. This action will automatically login using the student's credentials.
- 6. Now you should see the Clever SSO Portal with a variety of application icons.

### Login to Canvas LMS.

- 1. From the Clever Portal, select the Canvas app icon.
- 2. It will automatically login.
- 3. This action will open the Canvas LMS to the Student Dashboard.
- 4. On the Dashboard, you will see Class Cards for each of your student's classes.
- 5. If you do not see a Class Card for any of your classes, contact the teacher or campus administrator.

# The Canvas Dashboard and the Student's Classes.

- 1. To enter a class, simply click the Class Card for the desired class.
- 2. This action will open the class and you will see content and instructions created by the teacher for that specific class.